## **How to Post and/or Unpost Transaction**

**Posting Transaction**

1. From **Card Fueling** module, click **Transaction** menu. The **Transaction** search screen will be displayed. The default tab on **Transaction** screen is the **Unposted Transaction** tab.

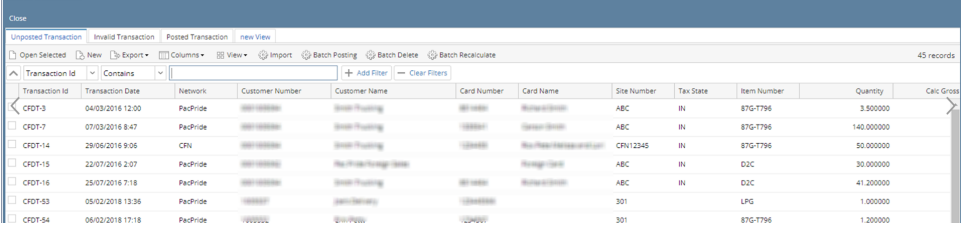

 $\mathbf{v}$ 

2. Select a record. Click Open Selected button to open an unposted transaction o[r create a new transaction](https://help.irelyserver.com/display/DOC/How+to+Create+Transaction) to post.

| Close                                                                                                    |                                       |                         |                 |                          |                              |                 |                          |             |                  |                  |           |            |
|----------------------------------------------------------------------------------------------------|---------------------------------------|-------------------------|-----------------|--------------------------|------------------------------|-----------------|--------------------------|-------------|------------------|------------------|-----------|------------|
| Unposted Transaction   Invalid Transaction   Posted Transaction   new View                                                             |                                       |                         |                 |                          |                              |                 |                          |             |                  |                  |           |            |
| hopen Selected B New By Export T Columns B View G Import G Batch Posting G Batch Delete @ Batch Recalculate<br>49 records (1 selected) |                                       |                         |                 |                          |                              |                 |                          |             |                  |                  |           |            |
|                                                                                                    | A Transaction Id ~ Contains<br>$\sim$ |                         |                 |                          | + Add Filter - Clear Filters |                 |                          |             |                  |                  |           |            |
|                                                                                                    | Transaction Id T                      | <b>Transaction Date</b> | Network         | Customer Number          | Customer Name                | Card Number     | Card Name                | Site Number | <b>Tax State</b> | Item Number      | Quantity  | Calc Gross |
| $\checkmark$ CFDT-865                                                                                                    |                                       | 09/06/2023 13:50        | <b>CFN</b>      | <b>ALL LEASEN</b>        | <b>START TOWERS</b>          | 1931123         | <b>Sonny Room</b>        | ABC         |                  | <b>D2D</b>       | 15.000000 |            |
| CFDT-863                                                                                                    |                                       | 09/06/2023 13:50        | CFN             | <b>ARTICLES</b>          | <b>BRIDGE IT GARLIN</b>      | 486131          | <b>Senny Resear</b>      | <b>ABC</b>  |                  | D <sub>2</sub> D | 15,000000 |            |
| CFDT-859                                                                                                    |                                       | 01/06/2023 10:52        | PacPride        | $-0.0694$                |                              | <b>GT 1883</b>  | <b>BUILDERFORT</b>       | <b>OV</b>   |                  | 87G-T796         | 15,000000 |            |
| CFDT-858                                                                                                    |                                       | 01/06/2023 10:52        | PacPride        |                          |                              | <b>ISS HARN</b> | <b>BUILDER AT STERP</b>  | <b>OV</b>   |                  | 87G-T796         | 15,000000 |            |
| CONT.BET                                                                                                    |                                       | 31/05/2023 11:30        | <b>DarDride</b> | <b>CARL A STATISTICS</b> | <b>NAMES OF GROOMS</b>       |                 | <b>William Friedrich</b> |             |                  | <b>STG-TTOS</b>  | 15.000000 |            |

3. In the Transaction detail screen, click **Post** toolbar button.

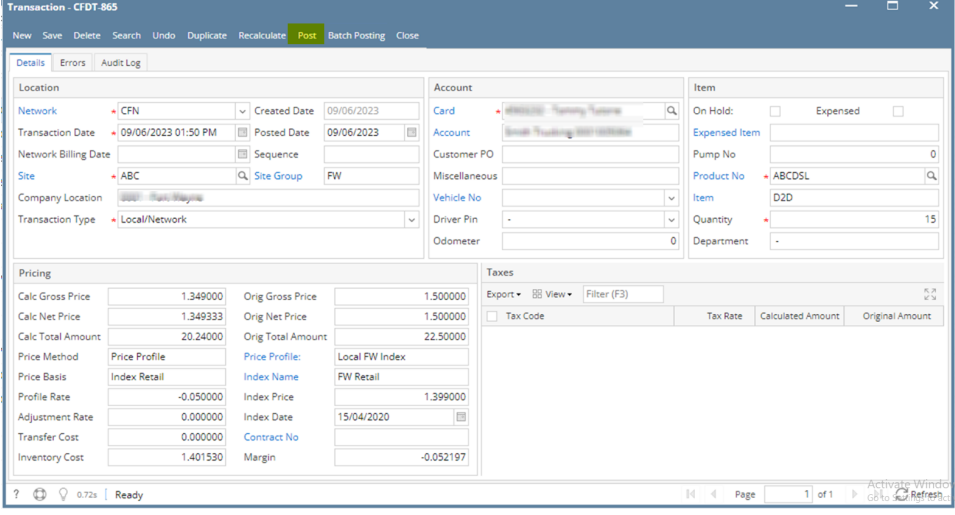

4. Once posting is done, **Save**, **Delete**, **Undo** and **Recalculate** toolbar button will be disabled. **Post** toolbar button will become **Unpost** button.

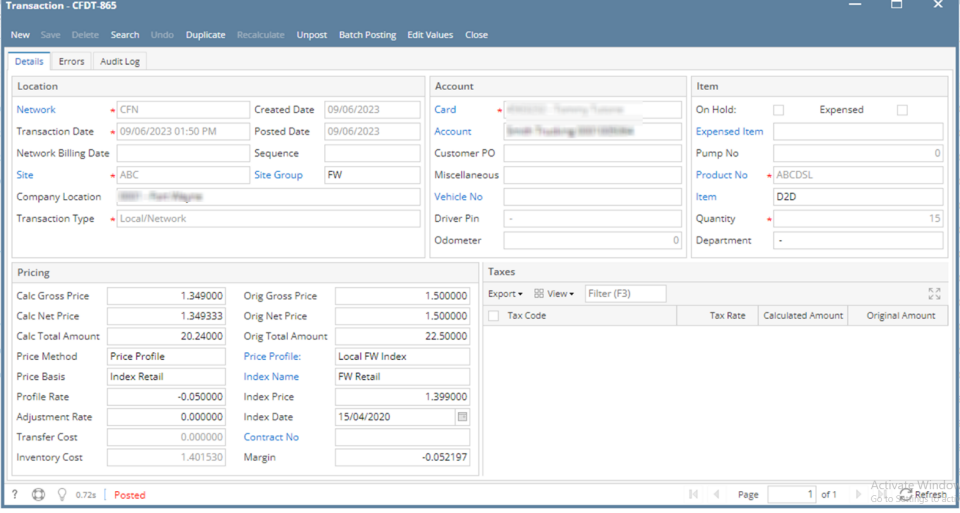

5. Close Transaction detail screen and the posted transaction will now appear on the **Posted Transaction** tab.

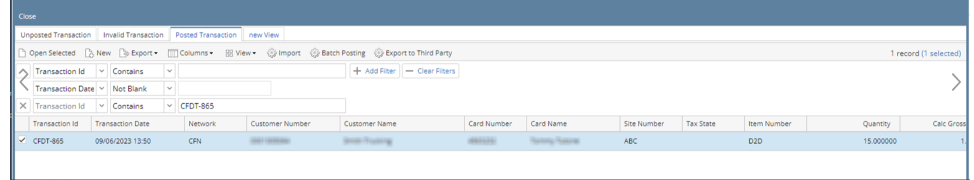

## **Unposting Transaction**

1. From **Card Fueling** module, click **Transaction** menu. The **Transaction** search screen will be displayed. The default tab on **Transaction** screen is the **Unposted Transaction** tab.  $\Box$  x

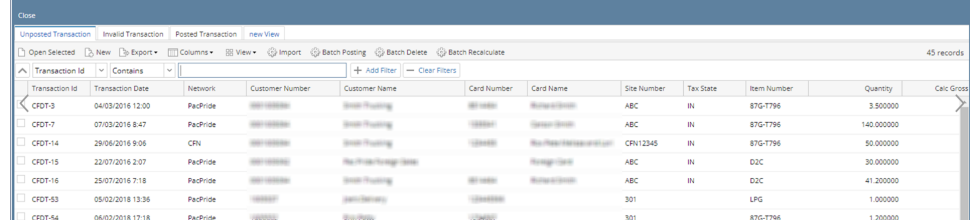

2. Navigate to **Posted Transaction** tab and select a transaction to unpost and click **Open Selected** toolbar button.

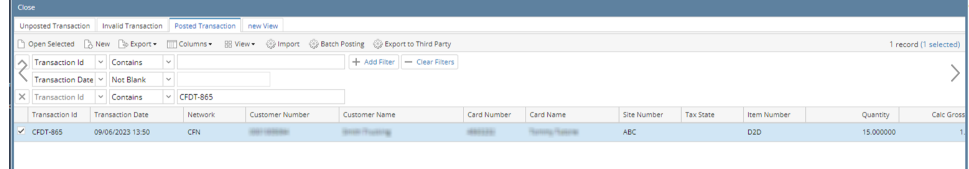

3. In the Transaction detail screen, click **Unpost** toolbar button.

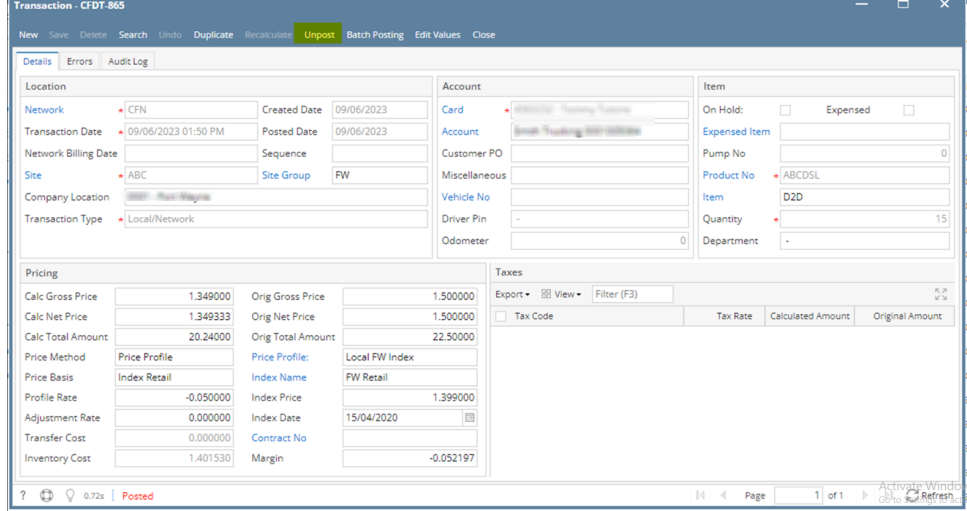

4. Once unposting is done, **Save**, **Delete**, **Undo** and **Recalculate** toolbar button will now be enabled. **Unpost** toolbar button will become **Post** button.

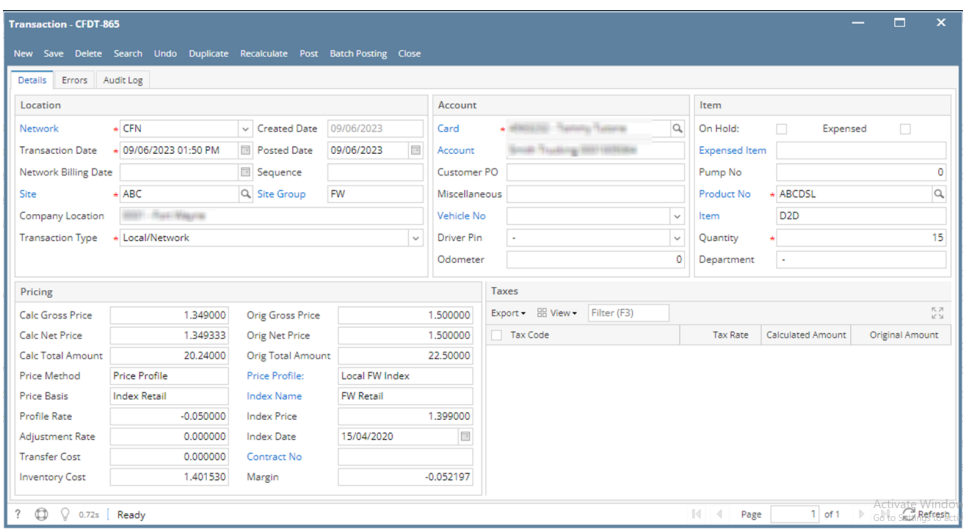

**5.** Close Transaction detail screen and the posted transaction will now appear on the **Unposted Transaction tab.**<br>A Report transaction tab.

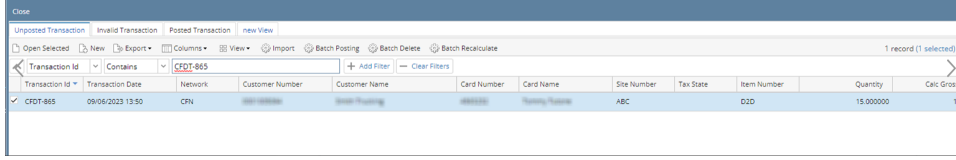